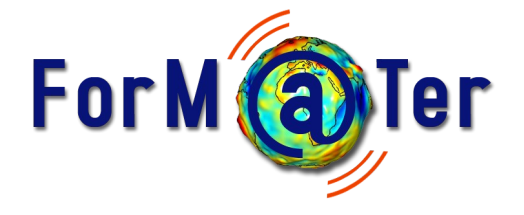

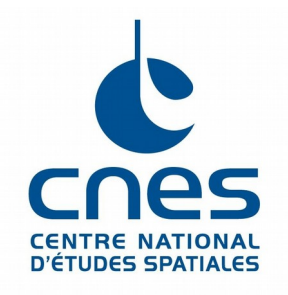

# **Geodesy Plotter V 1.2**

*Documentation utilisateur Le 18 septembre 2023*

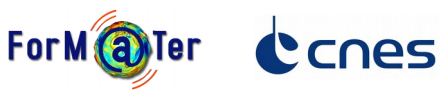

#### **Sommaire**

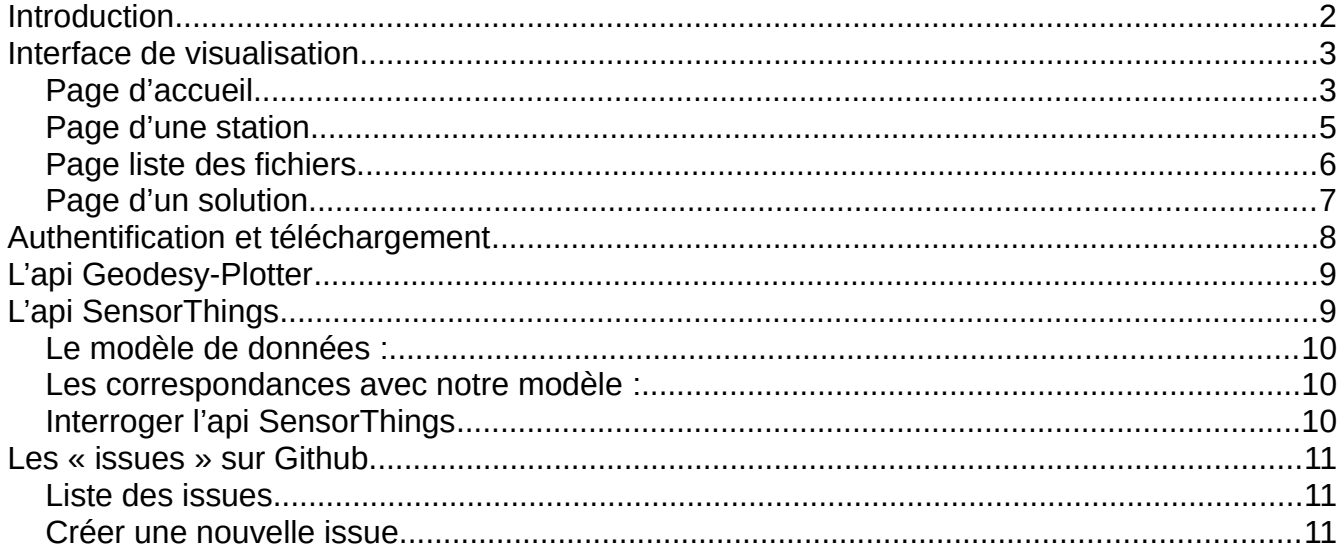

### <span id="page-1-0"></span>**Introduction**

Vous allez utiliser le service Geodesy-Plotter. L'interface de visualisation se trouve sur la page du site de ForM@Ter : <https://www.poleterresolide.fr/geodesy-plotter>

#### Par ailleurs

2 apis sont aussi disponibles pour rechercher des produits :

- l'api SensorThings, qui suit les normes INSPIRE :
- l'api spécifique Geodesy-Plotter

Pour enregistrer vos remarques et suggestions, vous devez utiliser le **système d'issues de Github .**

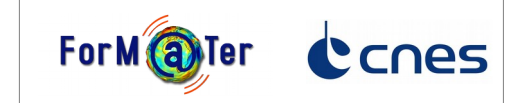

### <span id="page-2-1"></span>**Interface de visualisation**

L'interface est accessible à l'adresse :<https://www.poleterresolide.fr/geodesy-plotter/>

#### <span id="page-2-0"></span>**Page d'accueil**

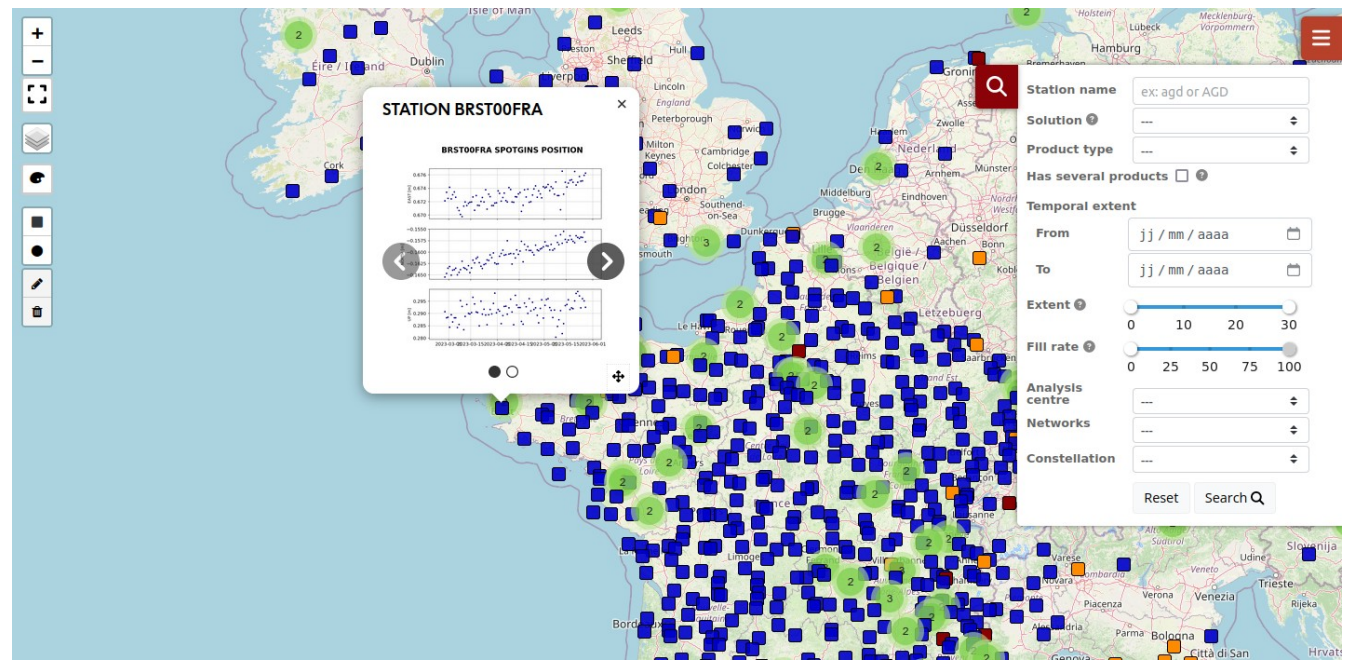

Elle se présente comme une carte sur laquelle sont affichées les stations sous forme de carrés de couleur. La couleur indique le caractère récent des produits attachés à la station. Les critères de recherche retenus :

- géographique via un éditeur de rectangle et cercle, sur la gauche de l'écran
- textuel, sur le nom ou une partie du nom de la station
- temporel (sur les données)
- l'étendue temporelle en années (entre x années et y années de données)
- le taux de remplissage (pourcentage de nombre de jours avec des données)
- la solution
- le type de produit
- le centre d'analyse des produits
- le réseau de la station
- et la propriété « constellation » des produits

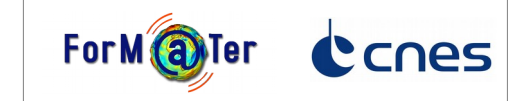

Des bulles d'information ont été ajoutées pour préciser certains critères de recherche.

Les recherches sont poussées dans l'url, il est donc possible de mémoriser la recherche ou

naviguer d'une recherche à l'autre en utilisant les fonctions du navigateur.

Le menu à droite propose aussi :

- de s'authentifier
- d'enregistrer l'url dans votre presse papier
- de passer en mode liste
- l'accès à l'api Geodesy-Plotter

Sur la gauche, vous trouverez :

- un gestionnaire de couches cartographiques :
	- une liste de fonds de carte
	- l'aire géographique de sélection (dessinée par l'utilisateur)
- une légende des couleurs des stations.
- un éditeur de carré et cercle pour la sélection géographique

En cliquant sur une station, une popup s'ouvre présentant un carroussel de diapositives des produits.

En cliquant sur

- le nom de la station
- ou au centre de la popup
- ou sur le bouton « plein écran » en bas de la popup,

l'utilisateur est redirigé vers la page de la station.

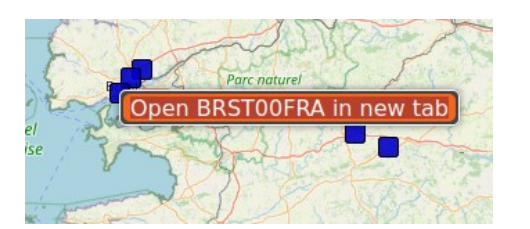

En utilisant le « click droit » sur la station, vous pouvez ouvrir la page de la station dans un nouvel onglet.

Date : 18. sept. 2023 **Page : 4 sur 11** 

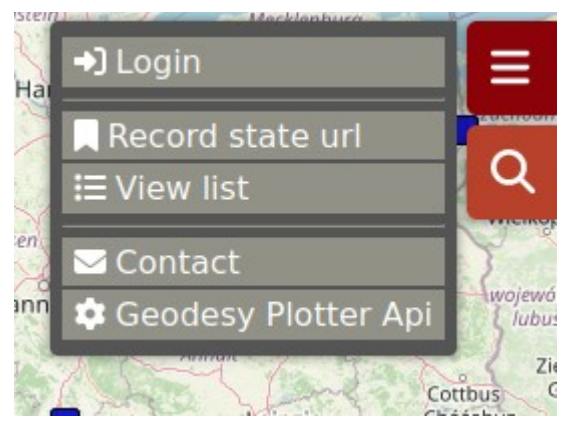

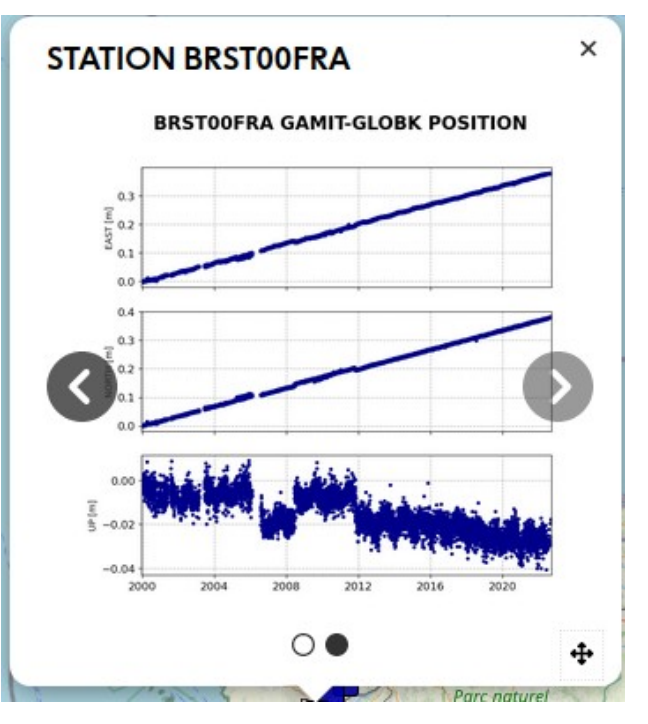

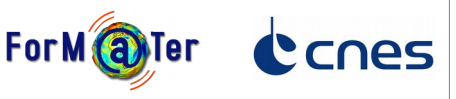

#### <span id="page-4-0"></span>**Page d'une station**

Cette page est accessible via l'url

- /#/station/<id 9 lettres>
- ou /#/station/<id 9 lettres>/<id DB>

Les critéres de recherche sont diffusés via l'url depuis la page principale.

Seuls, les produits répondant à ces critères sont affichés. Il est toujours possible de modifier ces critères.

Lorsque les informations sur la station sont connues des sections de contacts, matériels, géologiques peuvent être déployées.

Une section « Nearest stations » répertorie les stations à proximité (moins de 100km). Le rayon de recherche est ajustable.

La dernière section répertorie les

produits de la station répondant aux critères de recherche.

Pour chacun :

- la liste des propriétés, sous forme clé => valeur
- un lien de téléchargement, nécessitant l'authentification de l'utilisateur
- un lien vers l'outil SARI
- un lien vers la page décrivant la solution
- une diapositive du graphe

En cliquant, sur ce dernier, un graphique interactif, pour le moment expérimental, est généré et affiché.

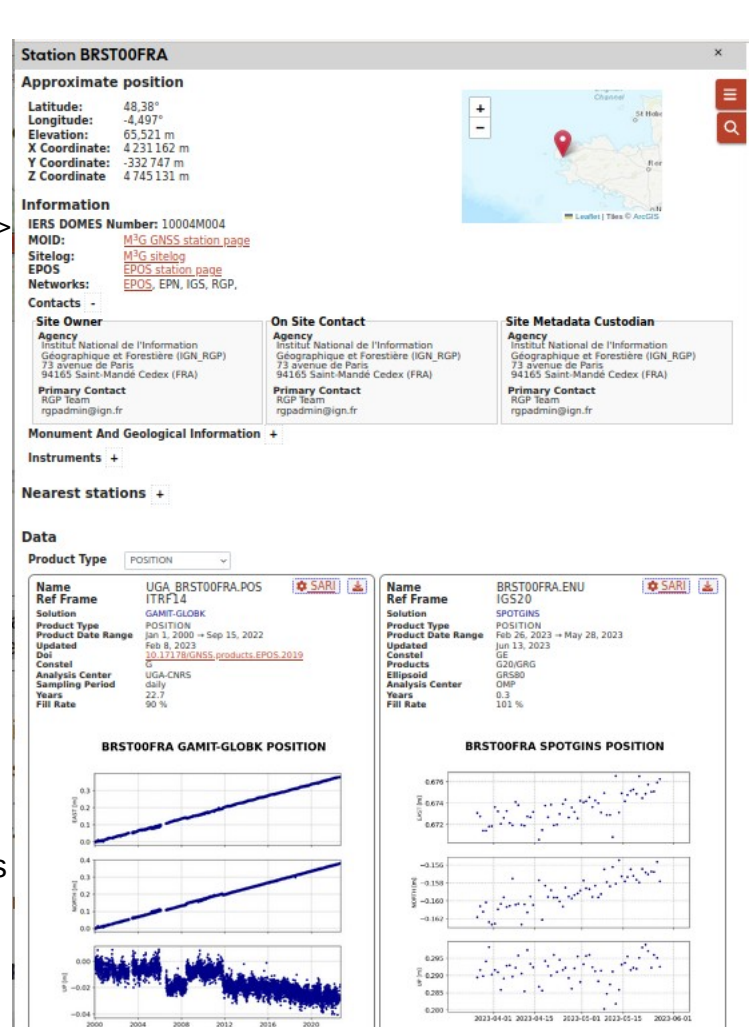

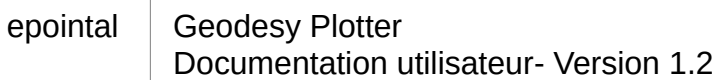

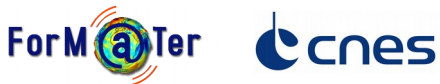

#### <span id="page-5-0"></span>**Page liste des fichiers**

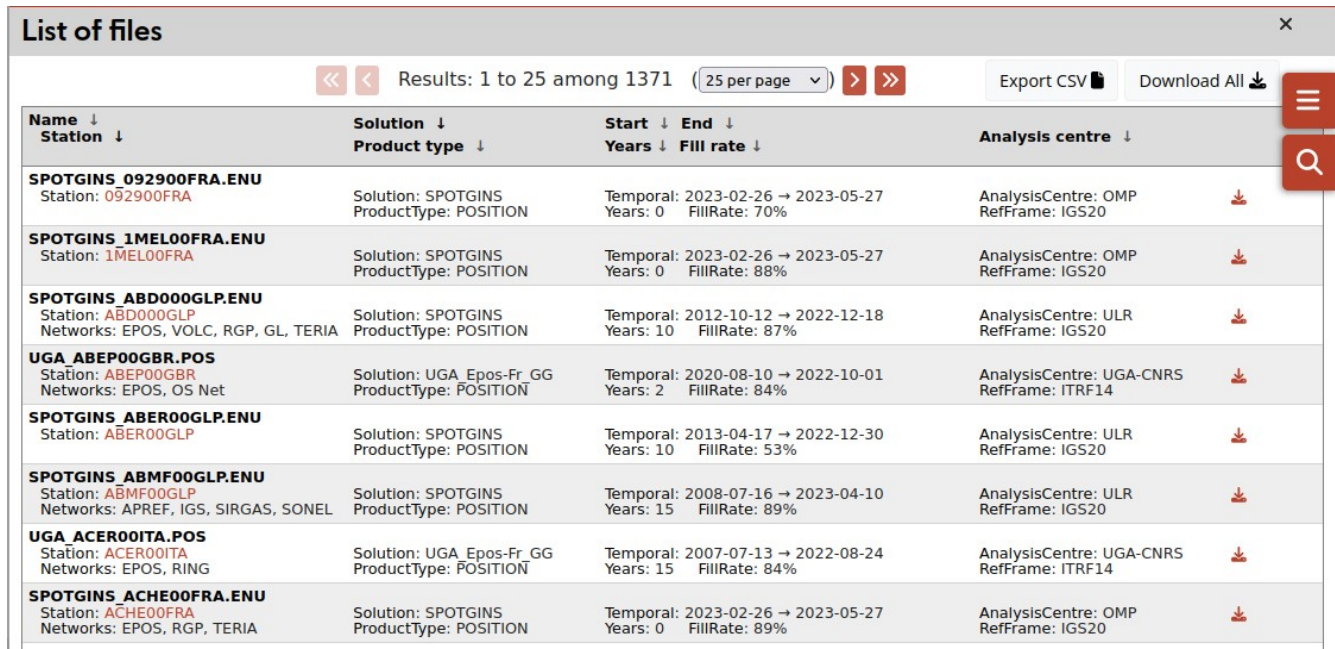

Comme pour la page de la station, les critères de recherche sont diffusés depuis la page principale.

Il est toujours possible de les modifier.

En fermant la page, avec le bouton x, l'utilisateur est renvoyé vers la page principale dans l'état où il l'a quittée.

En utilisant, le lien « View map » du menu, l'utilisateur est renvoyé vers la carte avec les critères de recherche actuels de la page liste.

Il est possible de trier les fichiers suivant plusieurs critères et de naviguer d'un lot de fichiers à l'autre.

Un bouton « **Export CSV** » permet d'exporter la liste de tous les produits répondant aux critères de recherche dans un fichier csv.

Un bouton « **Download All** » permet le téléchargement de tous les fichiers de la **page**, sous réserve que l'utilisateur soit authentifié.

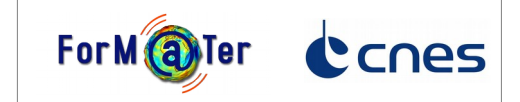

### <span id="page-6-0"></span>**Page d'un solution**

Cette page est accessible via l'url /#/solution/<nom solution>

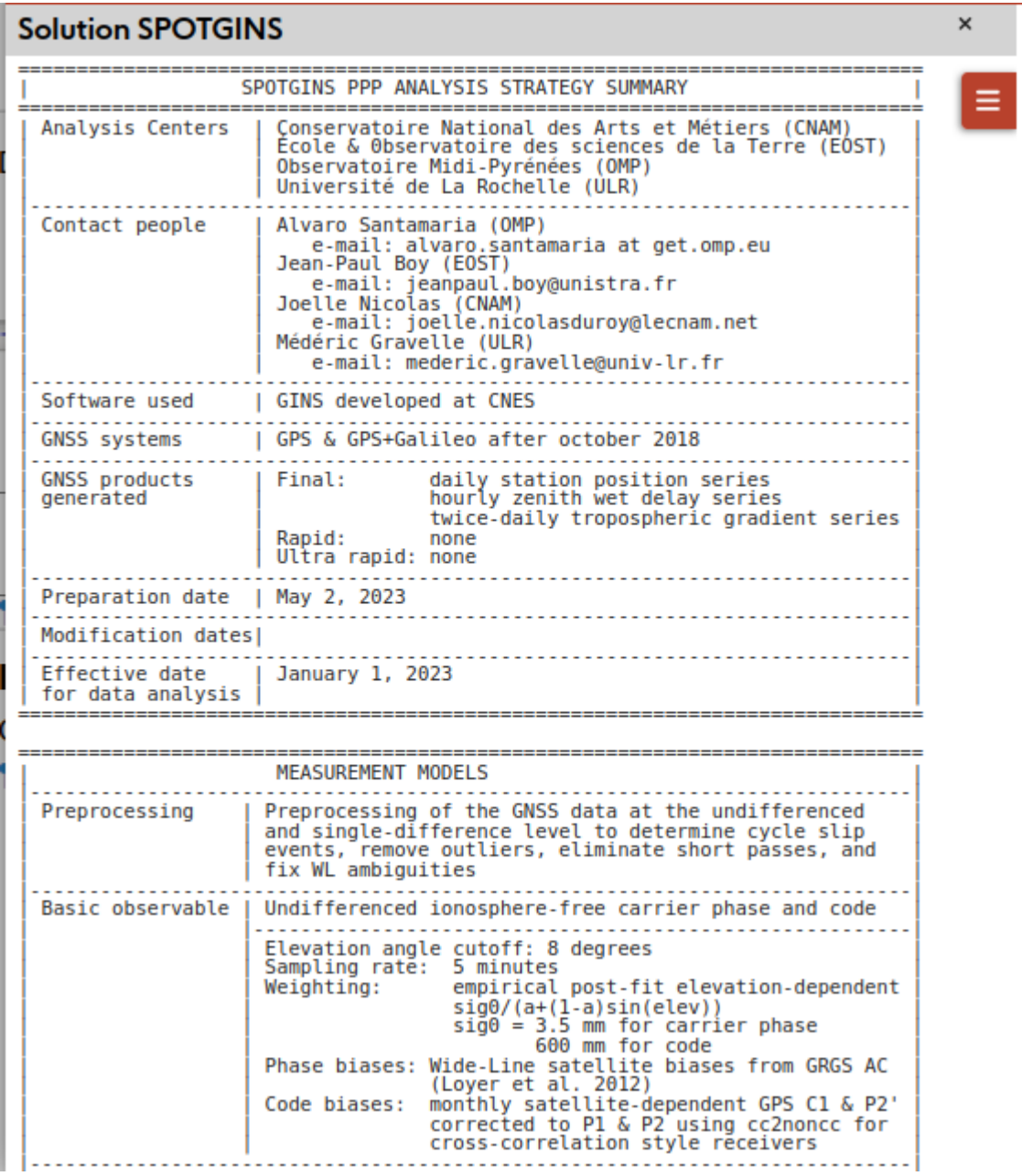

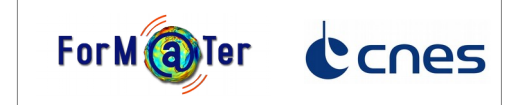

### <span id="page-7-0"></span>**Authentification et téléchargement**

L'utilisateur doit être authentifié pour télécharger des séries temporels ou autres produits.

Il est automatiquement rediriger vers la page d'authentification lorsqu'il lance un téléchargement.

L'authentification se fait avec un SSO Keycloak.

L'utilisateur peut se connecter avec

- un compte Renater
- un compte Orcid
- ou s'enregistrer auprès du SSO (uniquement lors de la première connexion)

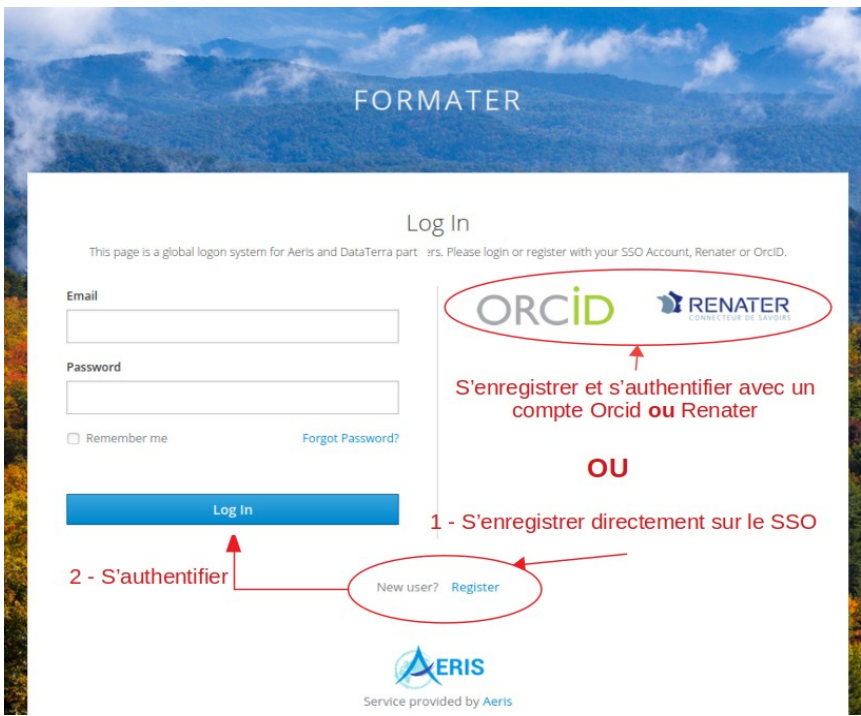

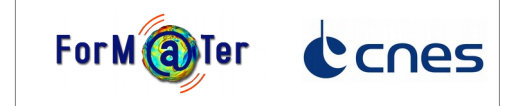

## <span id="page-8-1"></span>**L'api Geodesy-Plotter**

Elle est accessible à l'adresse :<https://geodesy-plotter.ipgp.fr/api/1.0/>

Il s'agit d'une api simplifiée. Elle reprend les éléments nécessaires pour l'interface de visualisation.

Un « swagger » documente l'api. Il permet de visualiser les requêtes et leurs paramètres et de les tester.

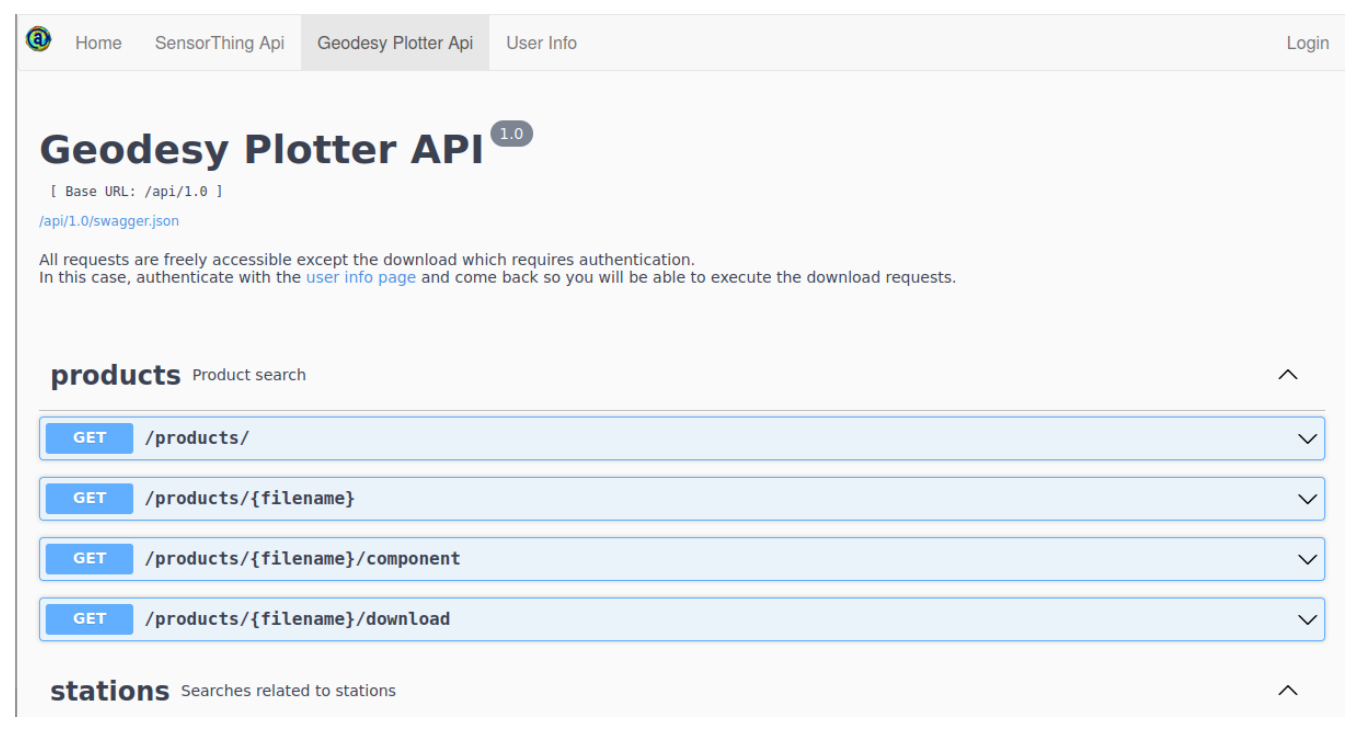

## <span id="page-8-0"></span>**L'api SensorThings**

Elle est accessible à l'adresse :<https://geodesy-plotter.ipgp.fr/FROST-Server/v1.1/> Cette api est normalisée pour répondre aux standards **SensorThings API**. Elle fournit la structure de nos données et l'interface pour insérer, et mettre à jour les données. L'outil a été développé par le Fraunhofer institute of Optronics.

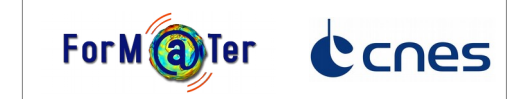

### <span id="page-9-2"></span>**Le modèle de données :**

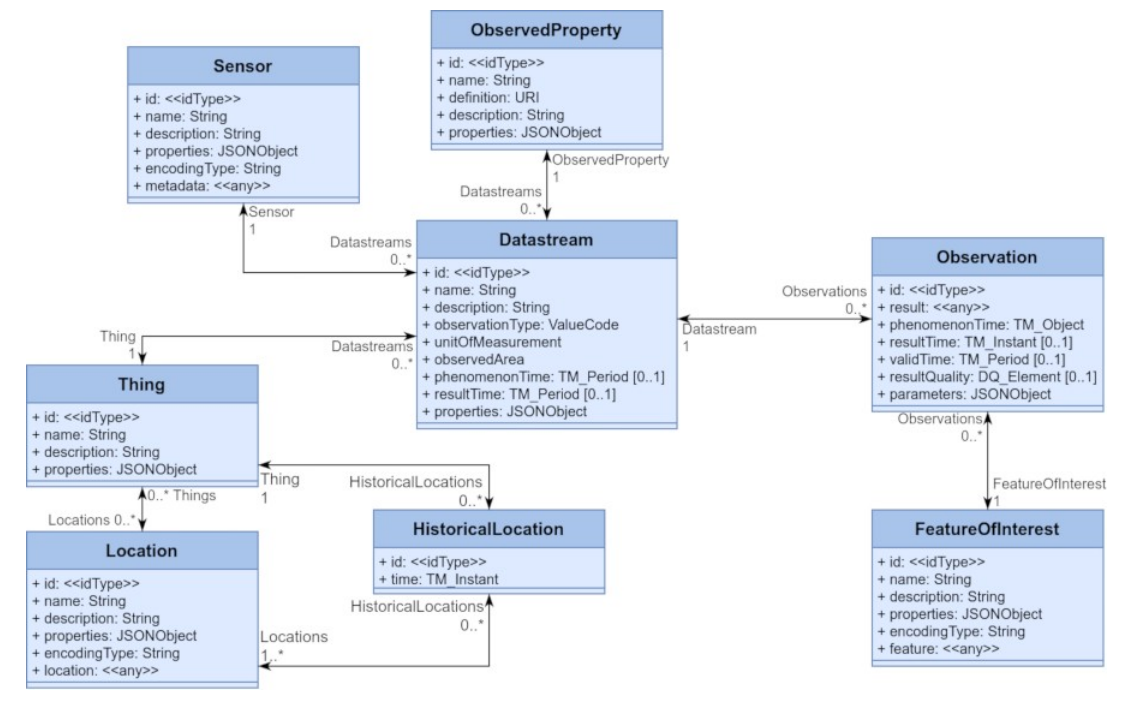

#### <span id="page-9-1"></span>**Les correspondances avec notre modèle :**

- thing  $\rightarrow$  station
- datastream  $\rightarrow$  product
- sensor → solution
- observedProperty → productType

#### <span id="page-9-0"></span>**Interroger l'api SensorThings**

Cette api autorise des requêtes bien plus complexes que notre api et utilise le protocole Odata.

Exemple de requête:

• Rechercher les produits/datastreams dont le taux de remplissage est supérieur à 80 % [https://geodesy-plotter.ipgp.fr/FROST-Server/v1.1/Datastreams?](https://geodesy-plotter.ipgp.fr/FROST-Server/v1.1/Datastreams?$filter=properties/fillRate%20gt%200.8) [\\$filter=properties/fillRate gt 0.8](https://geodesy-plotter.ipgp.fr/FROST-Server/v1.1/Datastreams?$filter=properties/fillRate%20gt%200.8)

La page [Getting data](https://fraunhoferiosb.github.io/FROST-Server/sensorthingsapi/3_GettingData.html) de la documentation du serveur FROST vous permettra de construire les requêtes vers cette api.

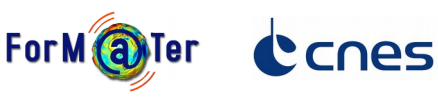

### <span id="page-10-2"></span>**Les « issues » sur Github**

Vous devez disposer d'un compte Github.

Si vous n'en avez pas, vous pouvez le créer à l'adresse :<https://github.com/join> Rendez-vous ensuite sur la page Github des « issues » du composant GNSS: <https://github.com/terresolide/geodesy-plotter-vjs/issues>

### <span id="page-10-1"></span>**Liste des issues**

Vérifiez qu'une « issue » ressemblant à celle que vous allez saisir n'existe pas déjà.

Si oui, cliquez sur le titre de cette « issue » pour en savoir plus.

Et ajoutez votre propre commentaire si nécessaire.

#### <span id="page-10-0"></span>**Créer une nouvelle issue**

cliquez sur le bouton « New issue » (sur la droite).

Un formulaire s'ouvre, les informations à saisir sont succintes.

- un titre
- une description
- un ou des labels (comme bug, enhancement...)
- un milestone parmi « interface de visualisation », « administration » ou « api GNSS »

Il est aussi possible de joindre des fichiers ou des images

Vous pouvez alors publier votre « issue » en cliquant sur « Submit new issue ».

Attention toutes les informations que vous saisissez sont publiques. **Titre** [Page files] problème de tri par date Labels Write Preview 。<br>沧 Quand je clique sur la flèche de tri, rien ne se passe Milestone Description see.  $m$  st Onen Closed  $\bigcap$  Bi Clear this mile Joindre des fichiers Interface de visualisation **API GNSS** 

O @ 2023 GitHub, Inc. Terms

**API SensorThings** 

Administration No due dat